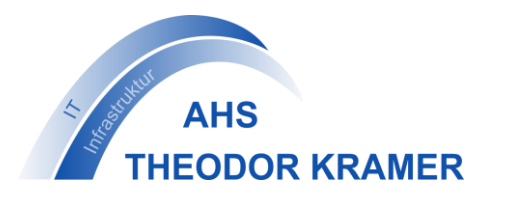

## **Anleitung – Moodle App einrichten und Abgaben erledigen**

- 1. Download der App "Moodle" im Play Store/App Store.
- **2.** Starte die App, es erscheint folgender Bildschirm:

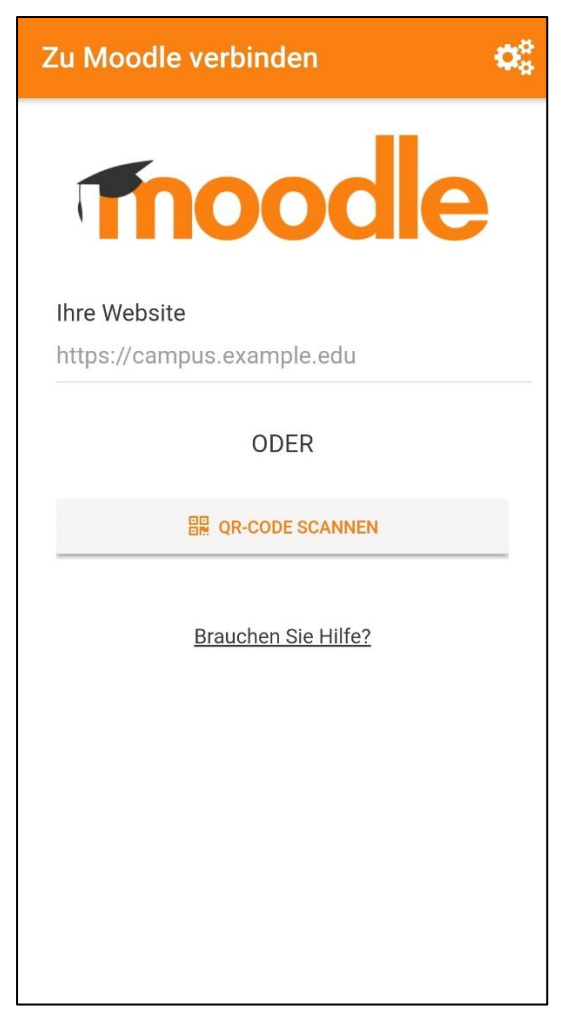

**3.** Gib **moodle.theodor-kramer.at** ein und wähle anschließend **Zu Ihrer Website verbinden**.

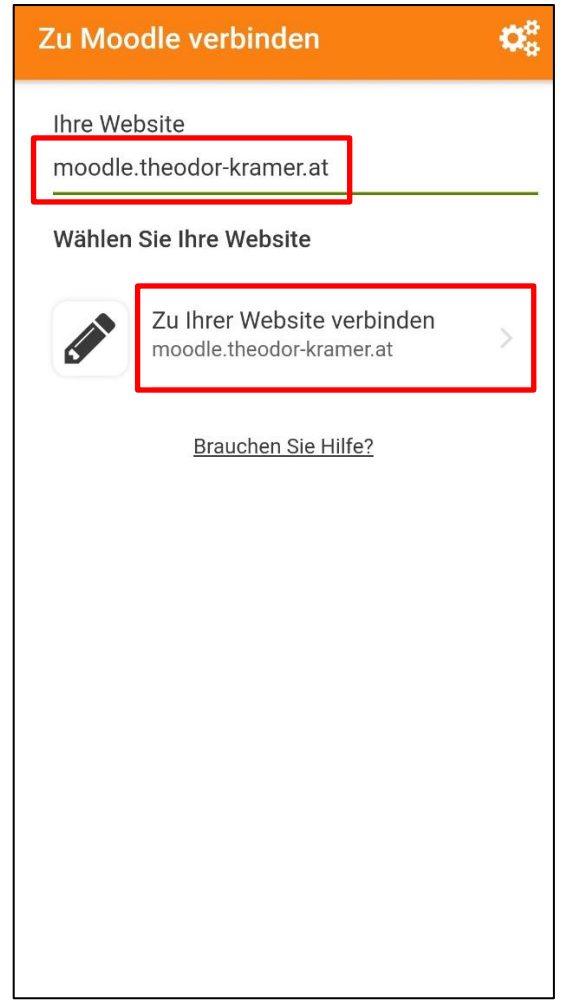

**4.** Es erscheint folgender Bildschirm. Gib den **Benutzernamen** und **Kennwort** deines Schulaccounts ein. Wähle **ANMELDEN**.

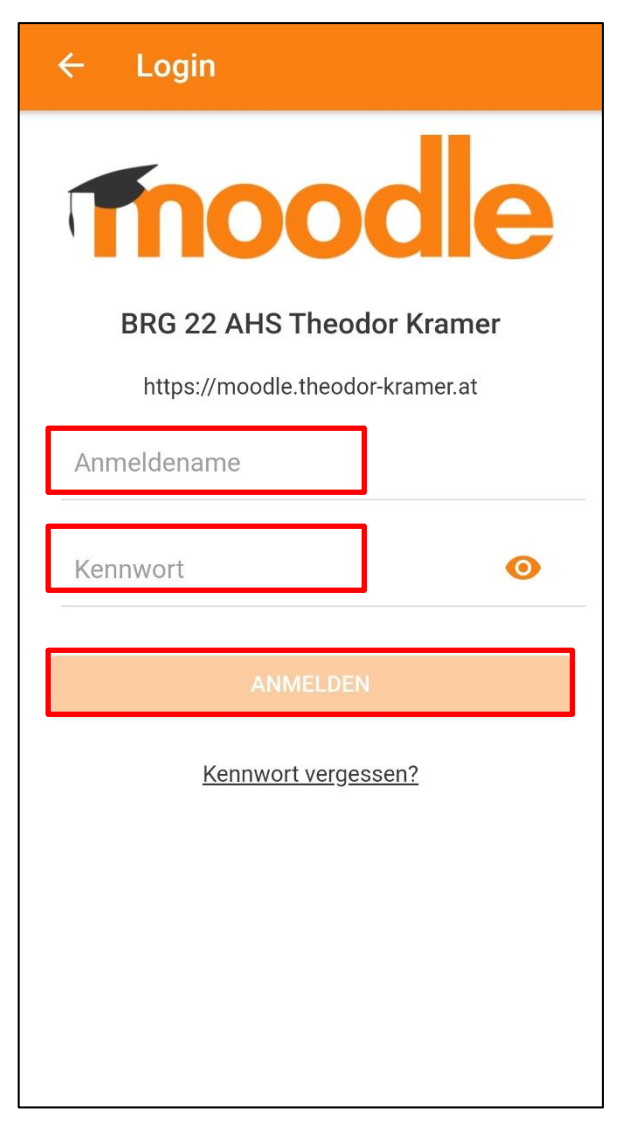

**5.** Du siehst jetzt eine Übersicht über deine Kurse. Wähle den Kurs aus, in den du etwas abgeben möchtest.

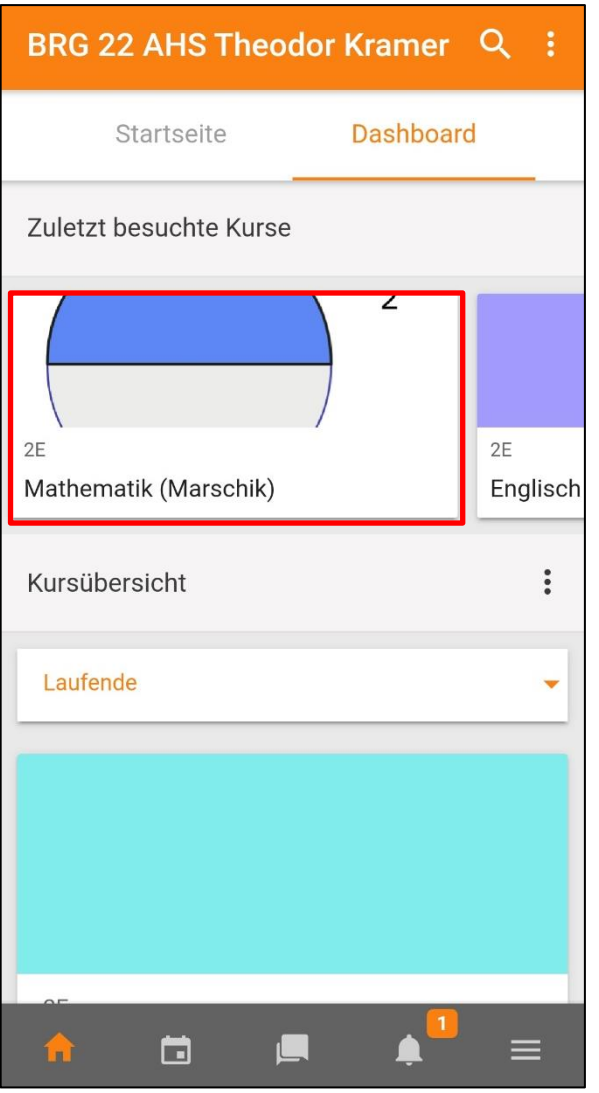

**6.** Du bist jetzt in dem Kurs den du ausgewählt hast. Wähle die Abgabe aus, bei der du etwas abgeben möchtest.

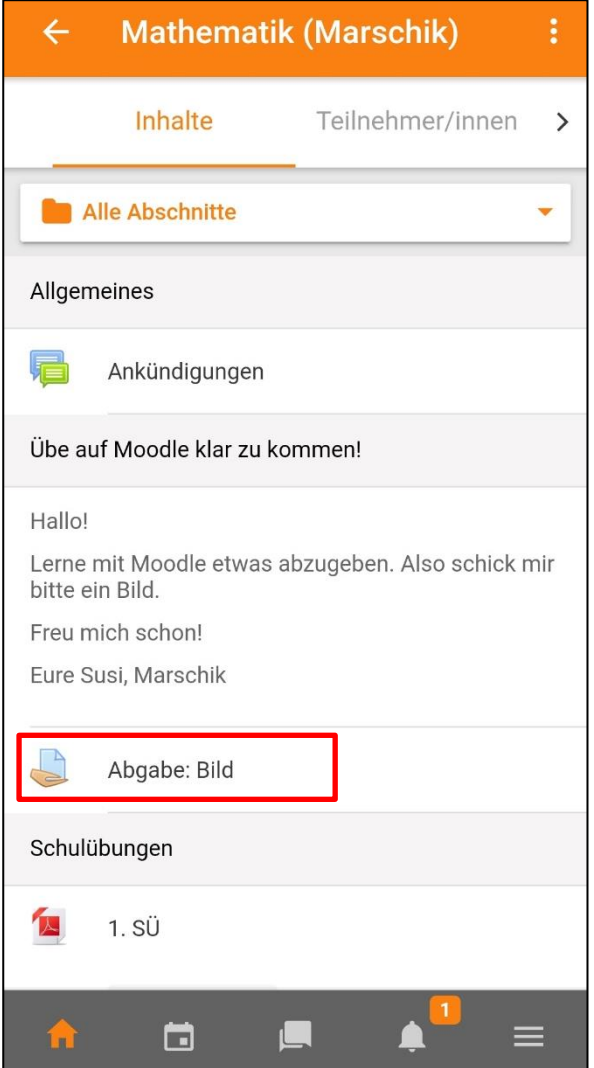

**7.** Du siehst jetzt, dass du noch nichts abgegeben hast ("Kein Versuch"). Wähle **ABGABE HINZUFÜGEN**.

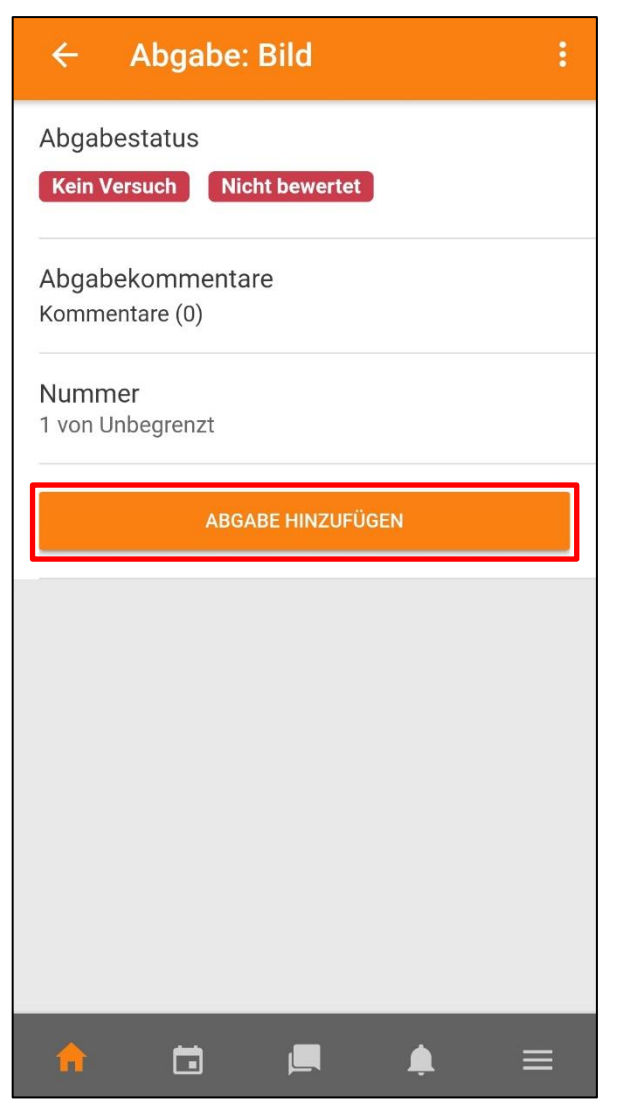

8. Manchmal erscheint "Texteingabe online", hier kannst du einen Text tippen. Möchtest du z.B. ein Foto abgeben, musst du rauf swipen (rauf wischen).

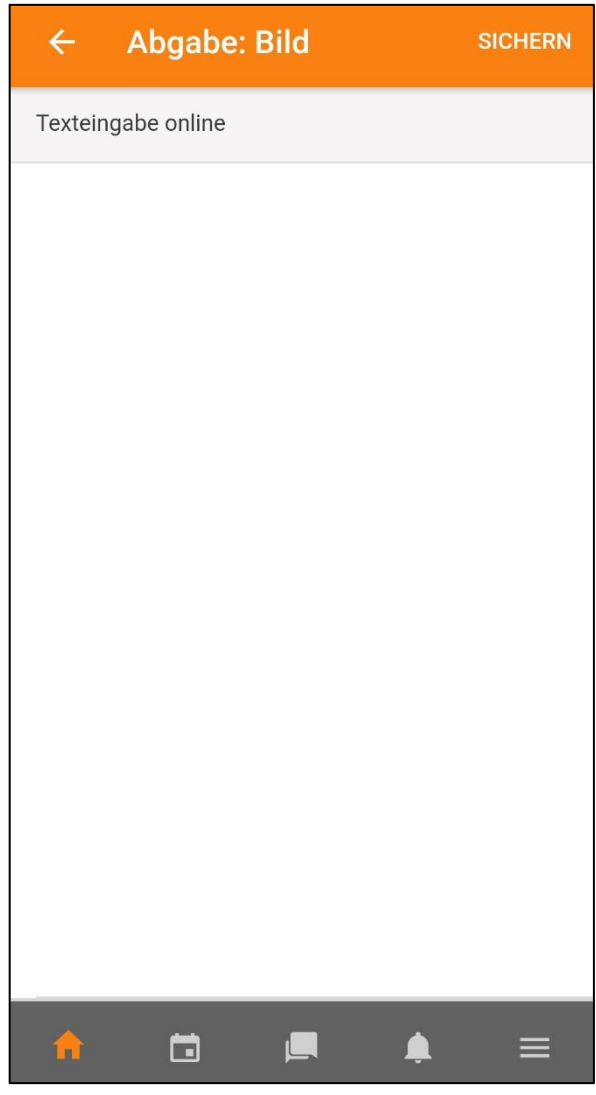

**9.** Du siehst jetzt "Dateiabgabe". Wähle **+ DATEI HINZUFÜGEN**.

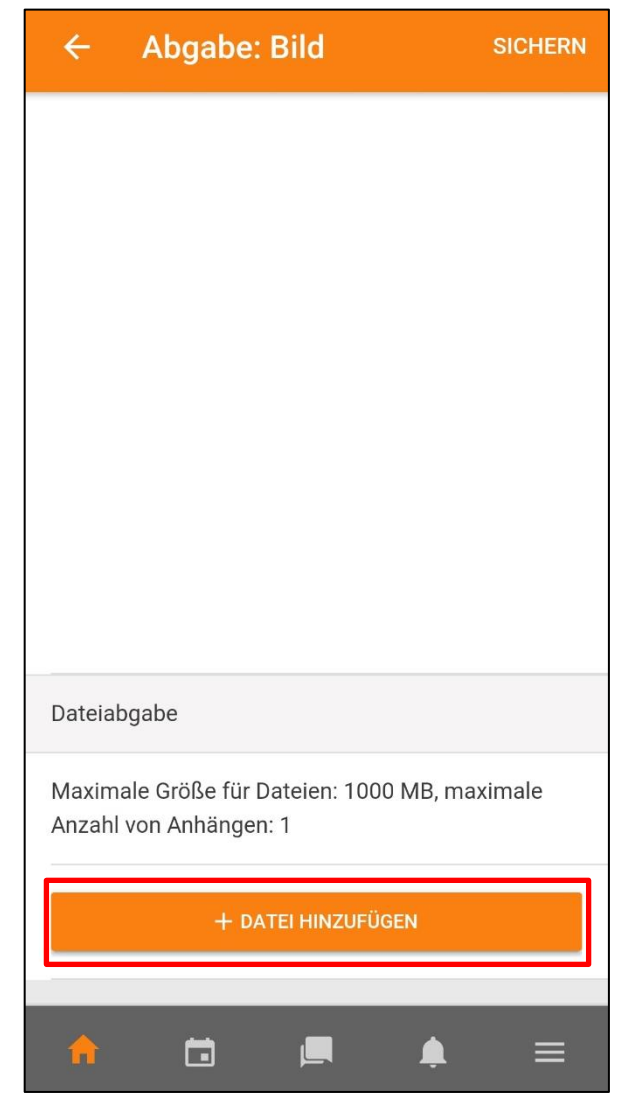

**10.** – Wenn du noch ein Foto machen musst: Wähle **Kamera**. – Wenn du bereits ein Foto gemacht hast: Wähle **Fotoalbum**.

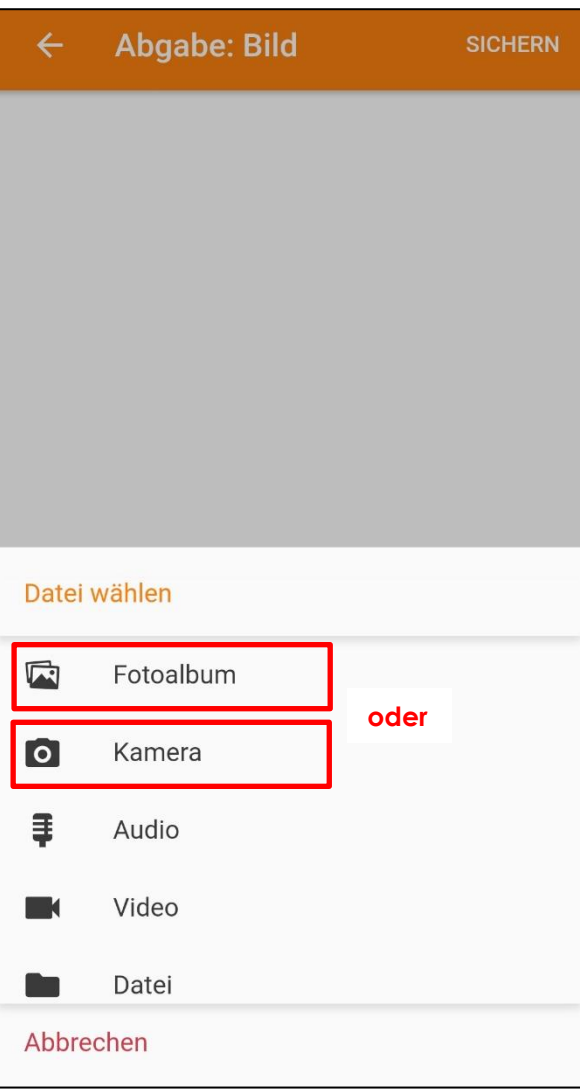

**11.** Bestätige alle Fragen mit **ZULASSEN**.

Mache dann ein Foto oder wähle das bereits gemachte Foto aus.

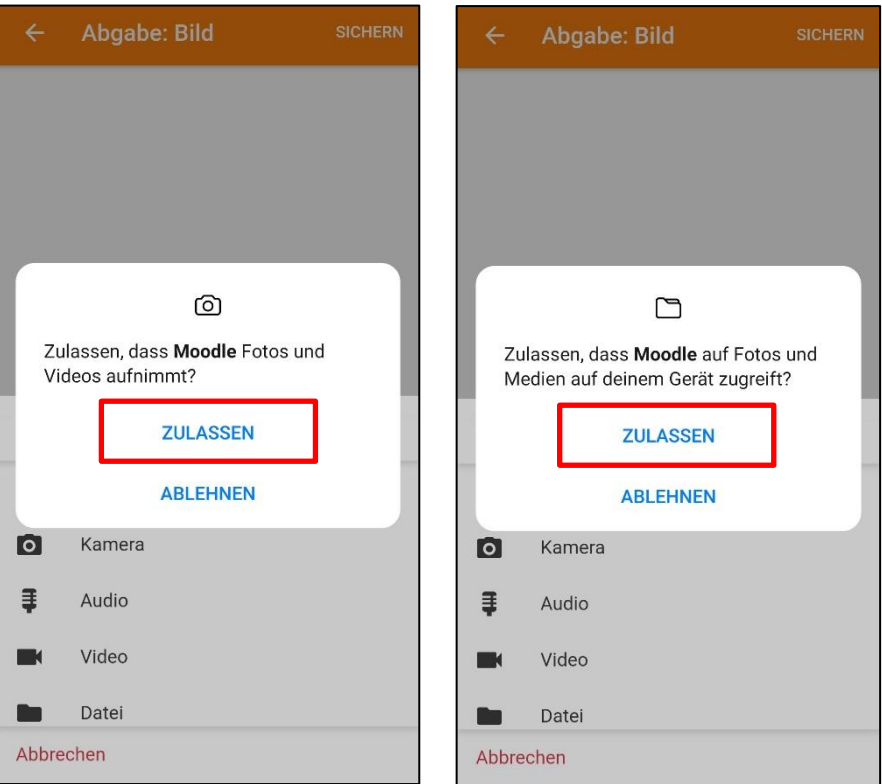

**12.** Du siehst jetzt, dass dein Bild unterhalb von Dateiabgabe angezeigt wird. **!!! Wähle SICHERN !!!**

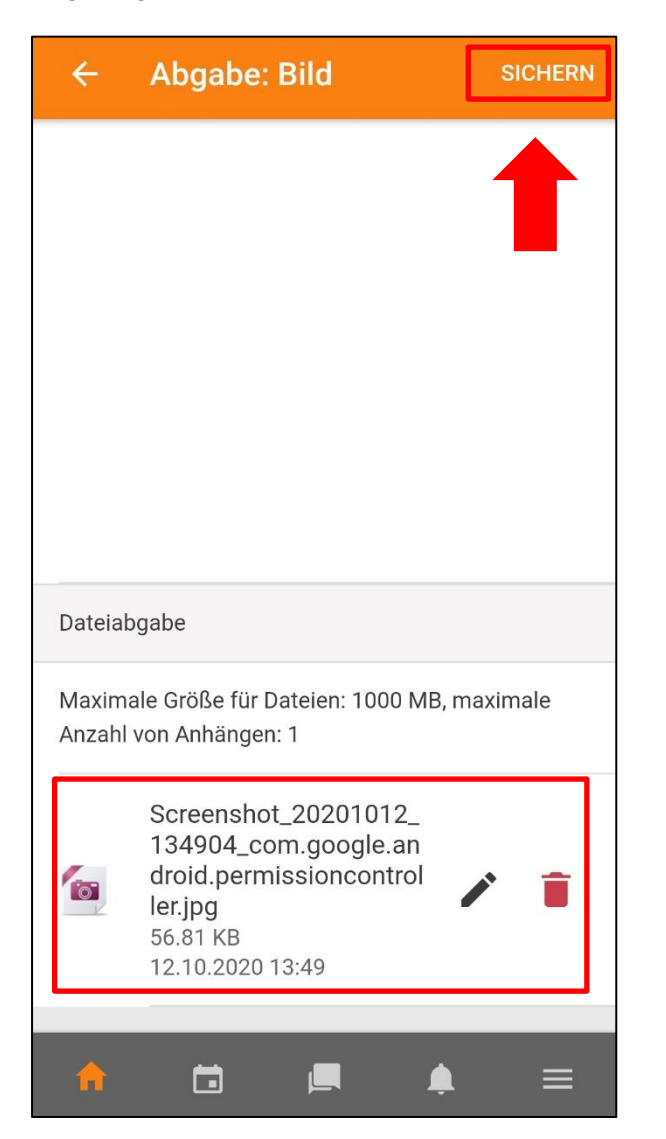

**13.** Wähle **OK**.

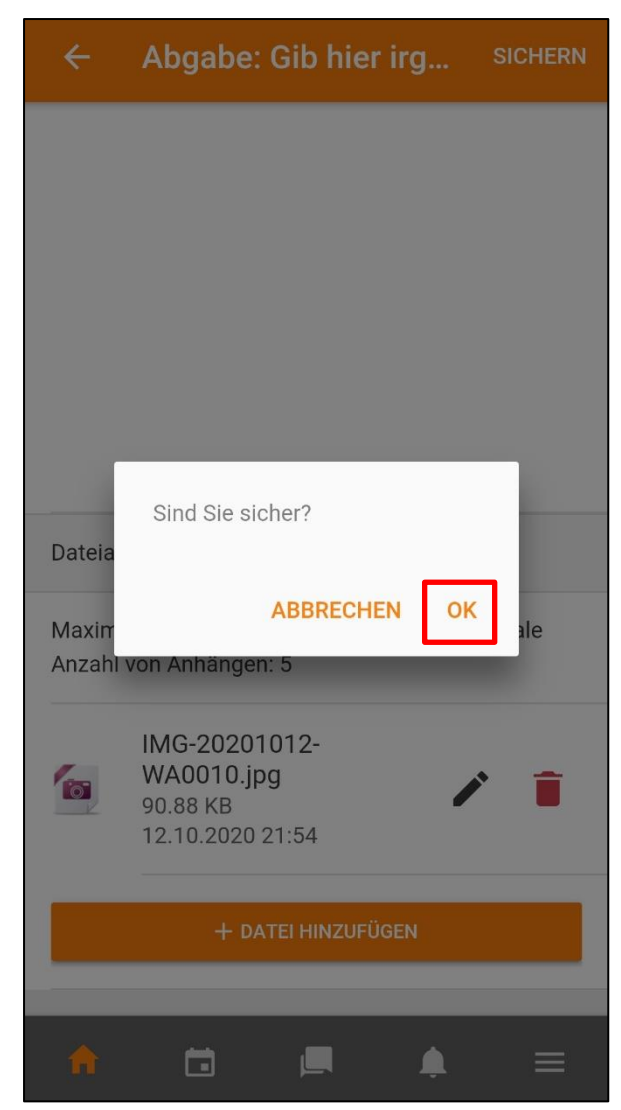

- 14. Wenn du "Zur Bewertung abgegeben" siehst und du nichts mehr daran ändern willst, hast du es geschafft! :D
	- Wenn du deine Abgabe noch einmal bearbeiten möchtest,

```
wähle ABGABE BEARBEITEN.
```
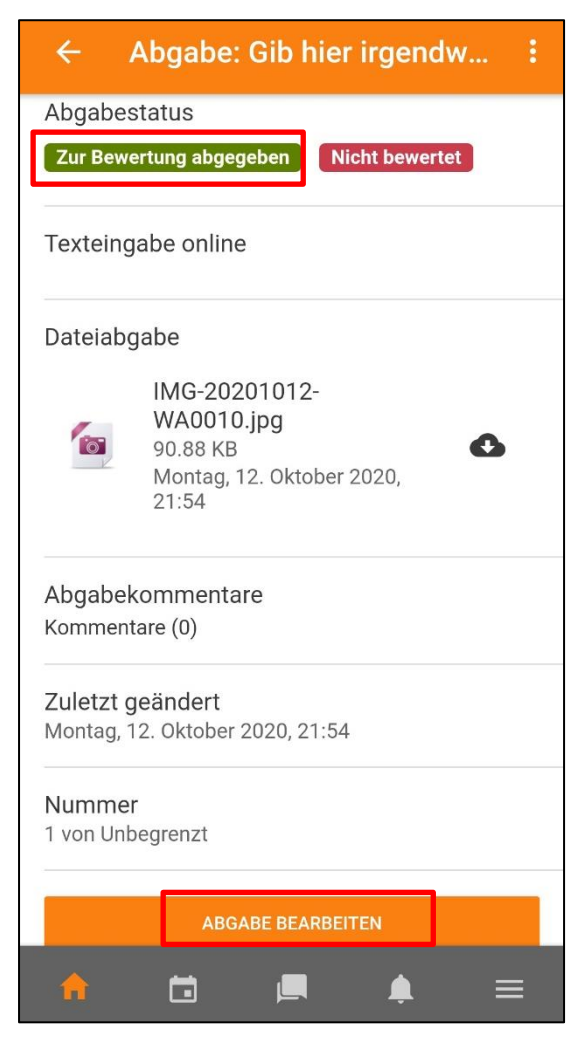